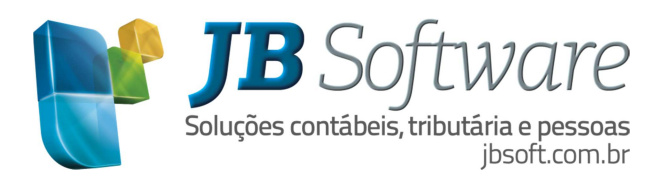

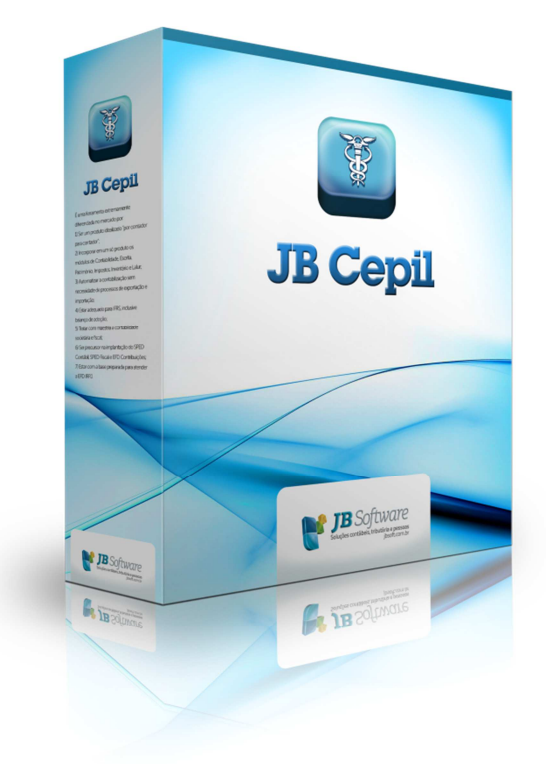

Visando facilitar o entendimento do cliente, este roteiro foi criado para demonstrar como proceder no sistema JBCepil para efetuar lançamentos que atendam a nova Legislação da DIME/SC.

> JB Software Automação Contábil | Av. Belém, 2084 | Cx Postal 42 | CEP 89870-000 | Pinhalzinho-SC | Fone: 49 3366.1621 | Fax: 49 3366.1478

> > Página 1 de 7

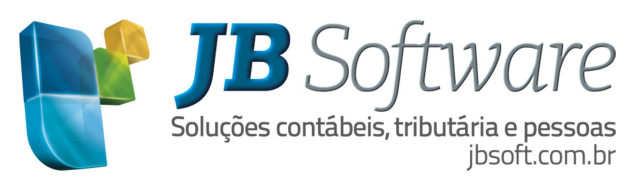

# SUMÁRIO

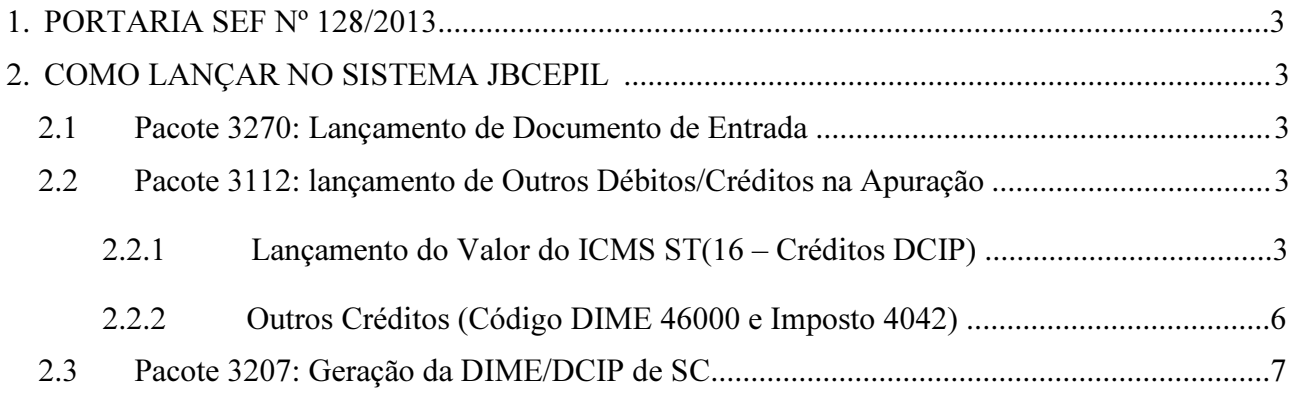

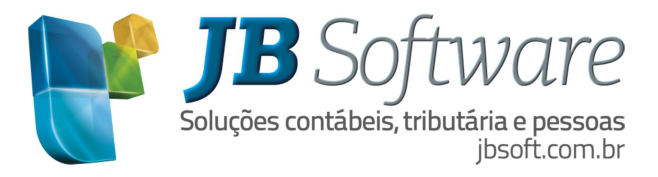

## 1. PORTARIA SEF Nº 128/2013

De acordo com a alteração da Portaria SEF nº 128/2013 - Altera o Manual de Orientação e as Especificações do Arquivo Eletrônico para a Entrega da Declaração de Informações do ICMS e Movimento Econômico - DIME, aprovados pela Portaria SEF nº 153, de 2012.

Informações na íntegra das alterações acessar o site do Estado de SC: http://www.sef.sc.gov.br/servicos-orientacoes/diat/dime-declara%C3%A7%C3%A3o-do-icms-edo-mov-econ%C3%B4mico

## 2. COMO LANÇAR NO SISTEMA JBCEPIL

#### 2.1 Pacote 3270: Lançamento de Documento de Entrada

Realizar o lançamento efetivo da nota fiscal, destacando o valor do ICMS ST na aba Substituição Tributária. No campo "Tratamento para ICMS ST" utilizar 4 – Meramente Descritivo, ou seja, o valor não deve computar na conta gráfica do ICMS ST.

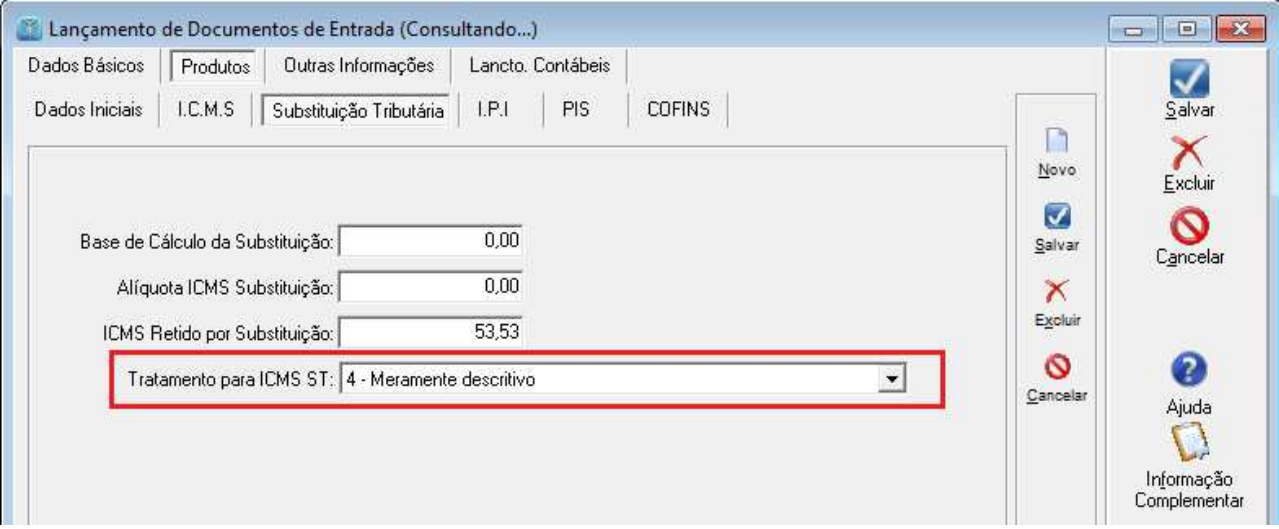

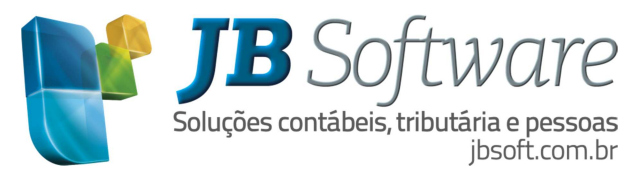

## 2.2 Pacote 3112: Lançamento de Outros Débitos/Créditos na Apuração

- 2.2.1 Lançamento do Valor do ICMS ST para o tipo Lançamento 16 Créditos DCIP
	- Para realizar o lançamento do Crédito DCIP é necessário primeiramente cadastrar no pacote 3211 o Código 140 – Créditos de Imposto Retido Substituição Tributária para o imposto 2001 e Tipo de Lançamento 16 – Créditos DCIP.

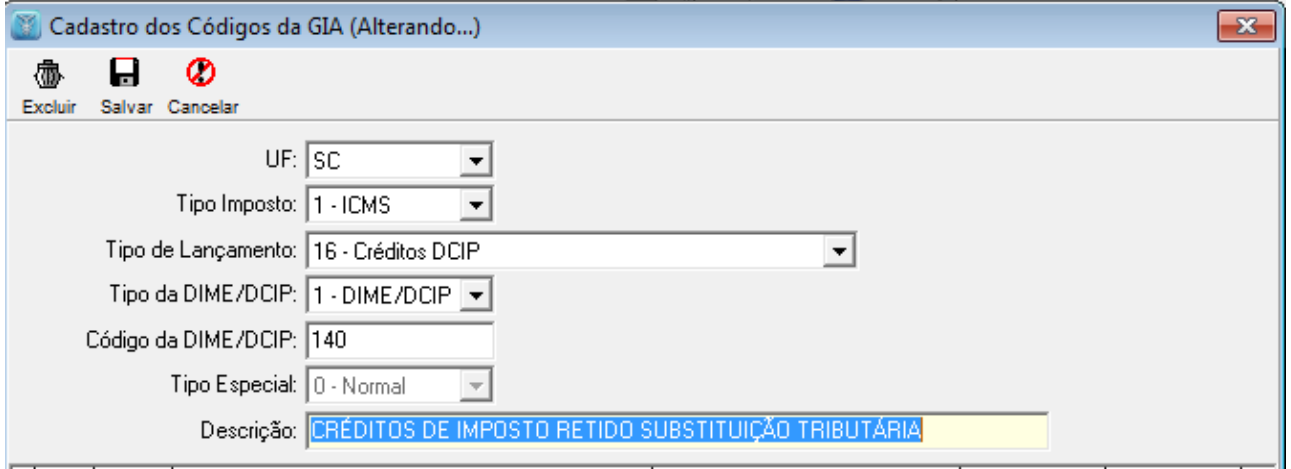

• O Segundo procedimento é cadastrar no pacote 3216 os Códigos de Detalhamento para o Estado de SC e para a Tabela 6 DCIP – Crédito de Imposto Retido ST. Estes códigos podem ser encontrados na XI – LISTA DOS TIPOS DE MOTIVO DE CRÉDITO INFORMADO NO REGISTRO "140" – CRÉDITOS IMPOSTO RETIDO SUBSTITUIÇÃO TRIBUTÁRIA - Tabela DCIP 6 ( Manual da DCIP)

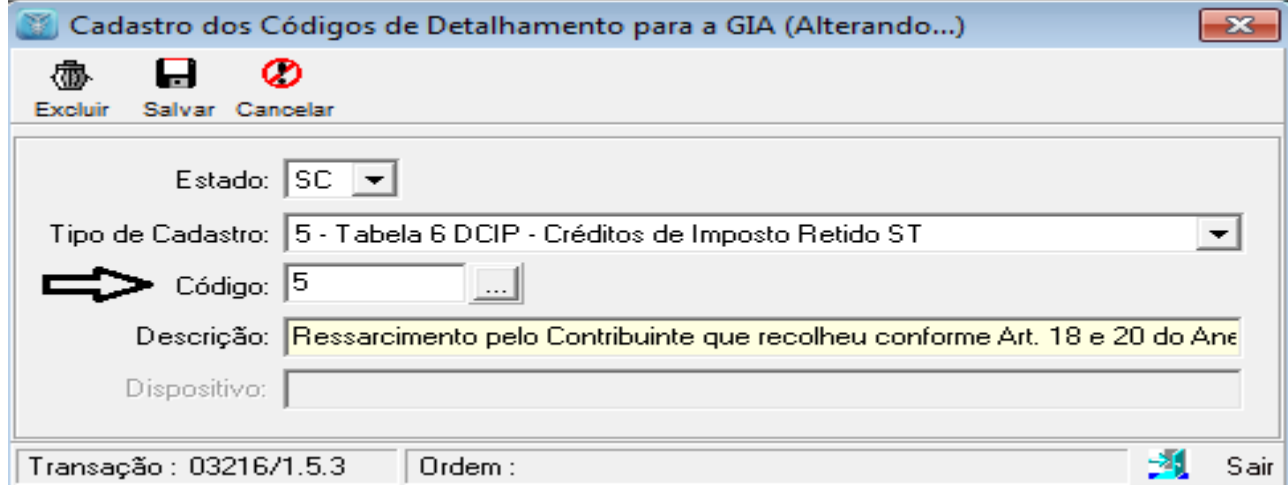

JB Software Automação Contábil | Av. Belém, 2084 | Cx Postal 42 | CEP 89870-000 | Pinhalzinho-SC | Fone: 49 3366.1621 | Fax: 49 3366.1478

Página 4 de 7

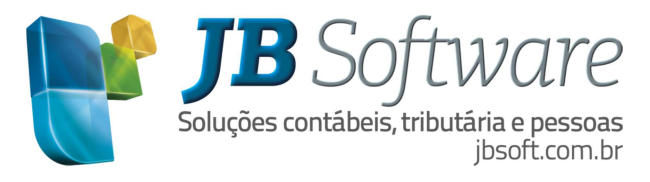

• Após realizar o cadastro do Código de Detalhamento e o Código do QUADRO DCIP, faz-se o lançamento do valor do ICMS ST no pacote 3112 indicando o Tipo de Lançamento = 16 – Créditos DCIP, o Quadro da DCIP = 140 para o imposto 2001 conforme imagem abaixo:

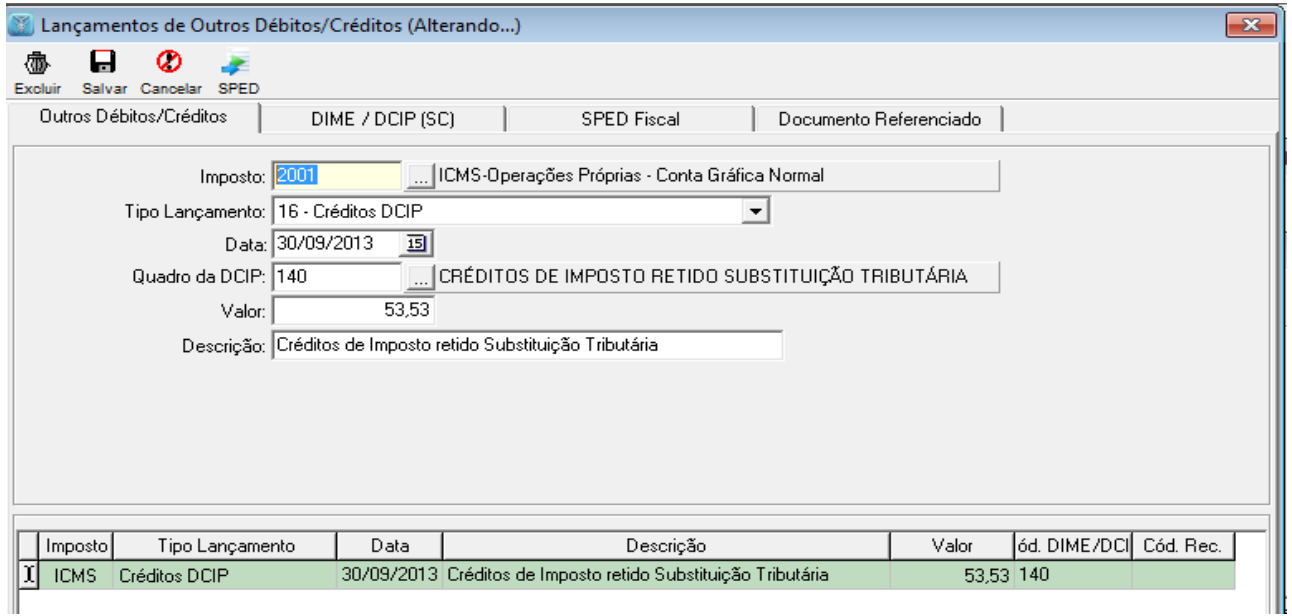

Neste mesmo lançamento, na segunda aba (DIME/DCIP (SC)) do pacote 3112 selecionar o Código de Detalhamento da Tabela 06 cadastrada anteriormente no pacote 3216.

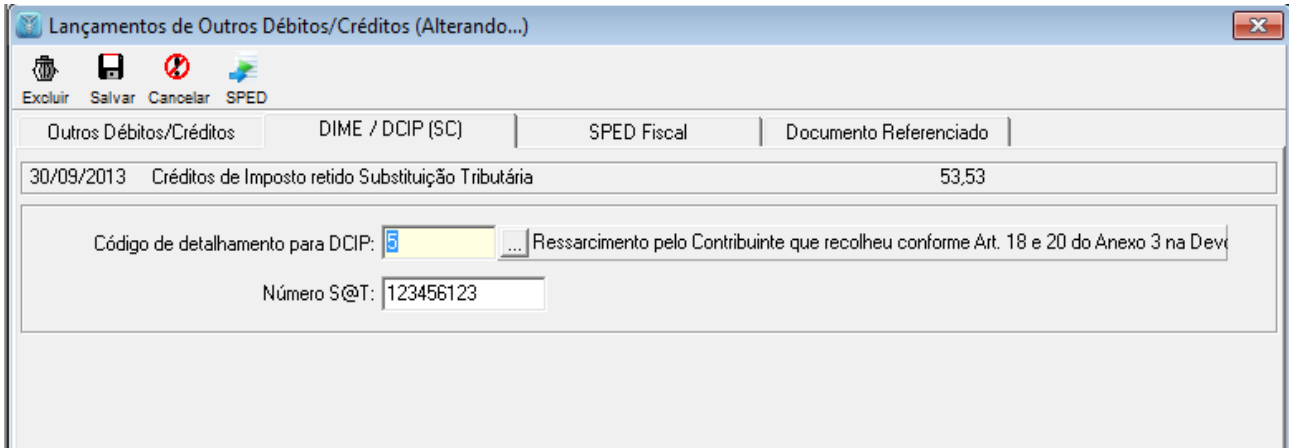

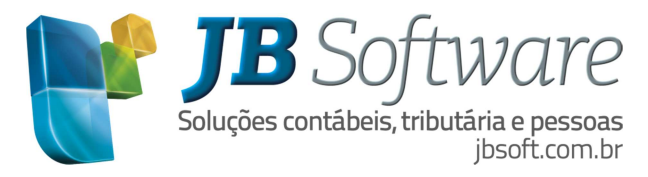

2.2.2 O Próximo lançamento se refere ao lançamento de Outros Créditos para o Código Dime 46000 e Imposto 4042.

• Primeiro passo: Criar código 46000 para 4042 no pacote 3211, conforme exemplo da imagem abaixo:

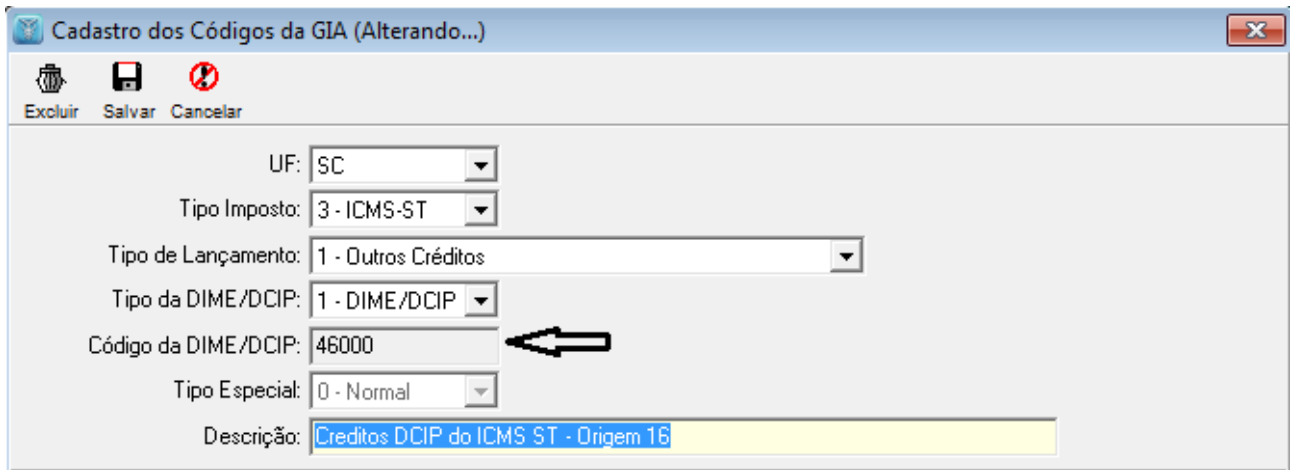

• Segundo passo: lançar no pacote 3112 (Lançamentos de Ajustes Outros Débitos/Créditos) o valor de ICMS ST para o Imposto 4042 e Código Dime 46000

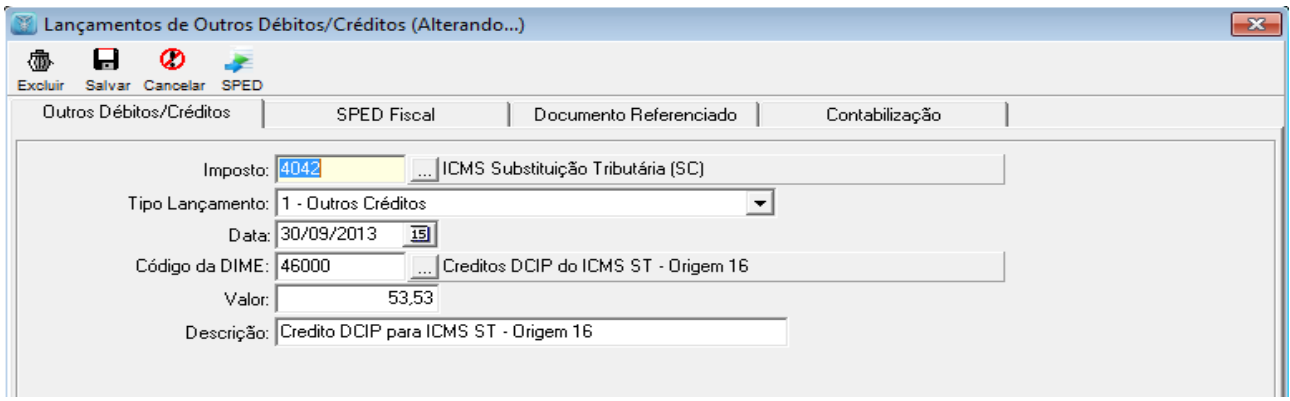

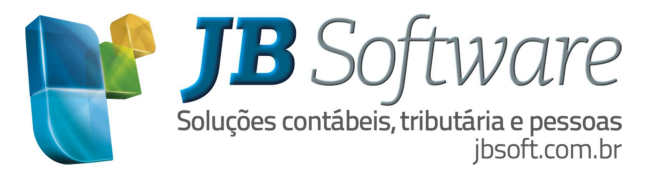

Na segunda aba do pacote 3112 (DIME/DCIP (SC)) deverá ser indicado a Identificação do Regime Especial e o código Origem 16. Este código Origem será sugerido "16 – Para Autorização Gerada a Partir do Envio do DCIP de Crédito de Imposto Retido".

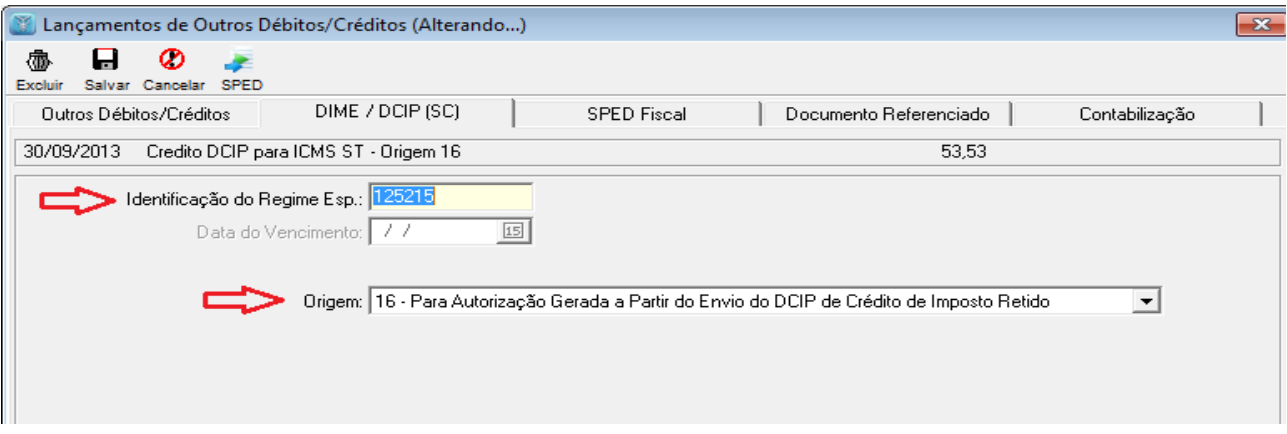

#### 2.3 Pacote 3207: Geração da DIME/DCIP de SC

Na geração da DIME foi implementado para gerar automaticamente a Informação do Quadro 11 Linha 105 para o qual deve ser transferido todos os valores do Quadro 46 com Origem 16.

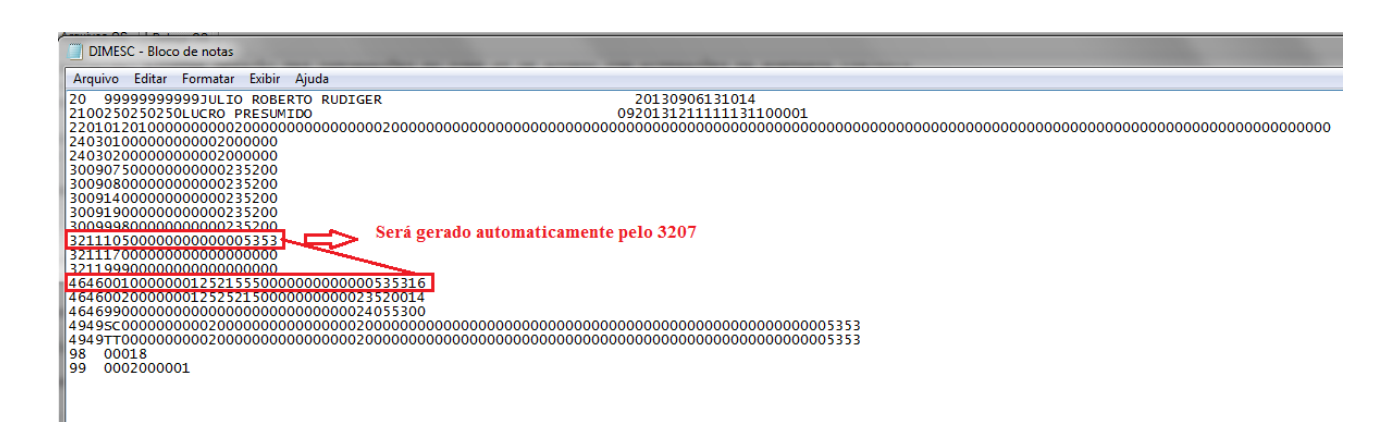